# **Using Nokia PC Suite with the Microsoft Stack**

Ezurio's Bluetooth adapters are qualified to work with Microsoft's Windows XP Bluetooth stack. If you have a Nokia Handset and want to use Nokia's PC Suite to synchronise your phone and PC, then you do not need to install any other Bluetooth software. This guide shows you how to install PC suite with the Microsoft Bluetooth stack. The instructions are based on a Nokia 6600, but are relevant for other Nokia Bluetooth capable handsets.

#### **Installing the Microsoft Bluetooth Stack**

Microsoft's Bluetooth software is automatically installed when you upgrade to Service Pack 2 of Windows XP. It is activated as soon as you plug in a Microsoft compliant USB Bluetooth adapter.

*Note: Microsoft's Bluetooth stack does not work with PCMCIA cards* 

*Note: You should always use the same USB port for your adaptor. Windows XP installs a new set of drivers for each port, which means that the settings it presents to other applications, such as COM ports are unique (and different) for each USB port.* 

When you plug in your Bluetooth adaptor for the first time Windows will detect it and install the Bluetooth stack. At this point it will ask you to give your PC a name. This is the name that other devices will see if you make your PC visible to them. Use a name that is memorable. You should also give a sensible name to all of your other Bluetooth devices.

Once the USB adaptor is installed you will see a Bluetooth icon on the task bar at the bottom right of the screen. If you click on it (both right and left click work the same way), you will get a list of options.

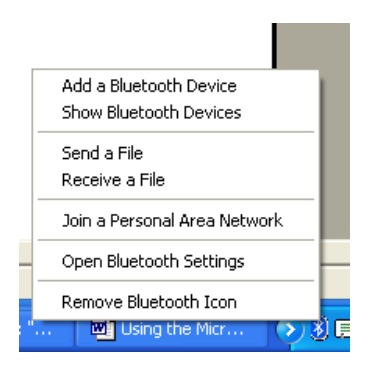

If you do not have a Bluetooth icon, open up **Control Panel** and **Bluetooth Devices**. Go to the **Options** Tab and check the final box on the page – "**Show the Bluetooth icon in the notification area**".

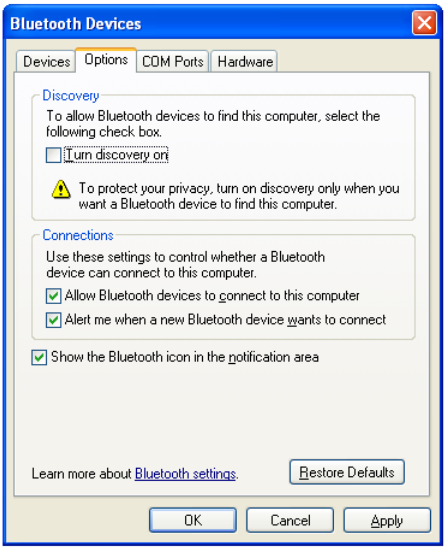

#### **Pairing your Nokia Phone**

Pairing is a feature of Bluetooth that allows devices to make secure connections. Although you do not always need to pair devices to exchange data, if you are likely to send information between them on a regular basis it is a good idea to do so.

If you want to use Bluetooth applications such as Nokia's Data Suite then you MUST pair your phone with your PC.

To pair a device using the Microsoft stack you need to click on the Bluetooth Icon in the task bar and then select **Add a Device**.

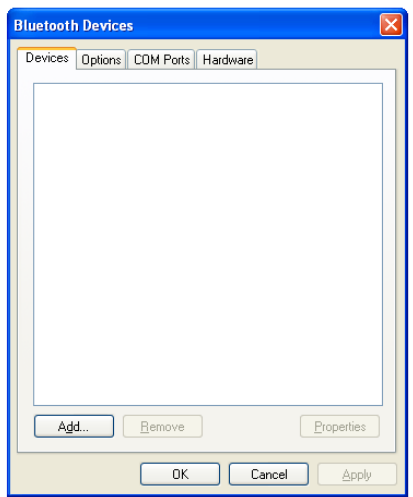

Click **Add**. Read the instructions, and once you've done these, check the box **My device is set up and ready to be found** and press **Next**.

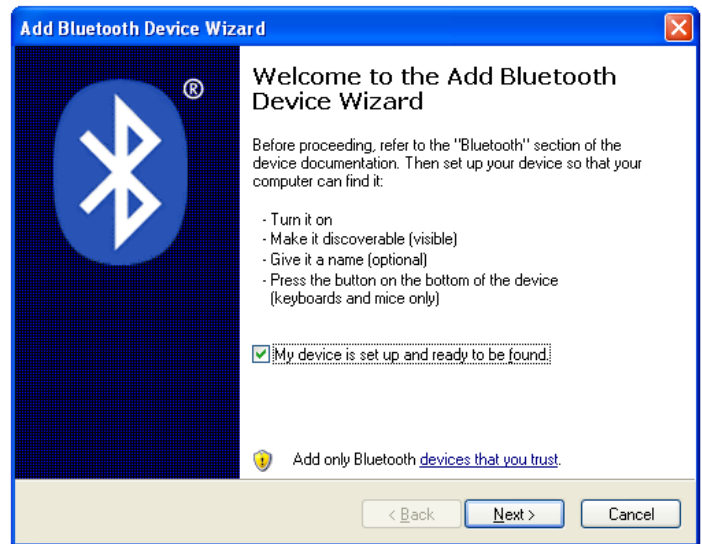

Your PC will then start looking for Bluetooth devices that are discoverable and within range. This may take up to a minute. You will then be given a list of the devices that have been found. If your phone does not appear on the list then it is probably because it has been set up as hidden or nondiscoverable. Dig out the manual (that thing you didn't get around to reading) and find out how to make it visible. Then try again by pressing **Search Again**.

Once your device has appeared on the list, highlight it and press **Next**.

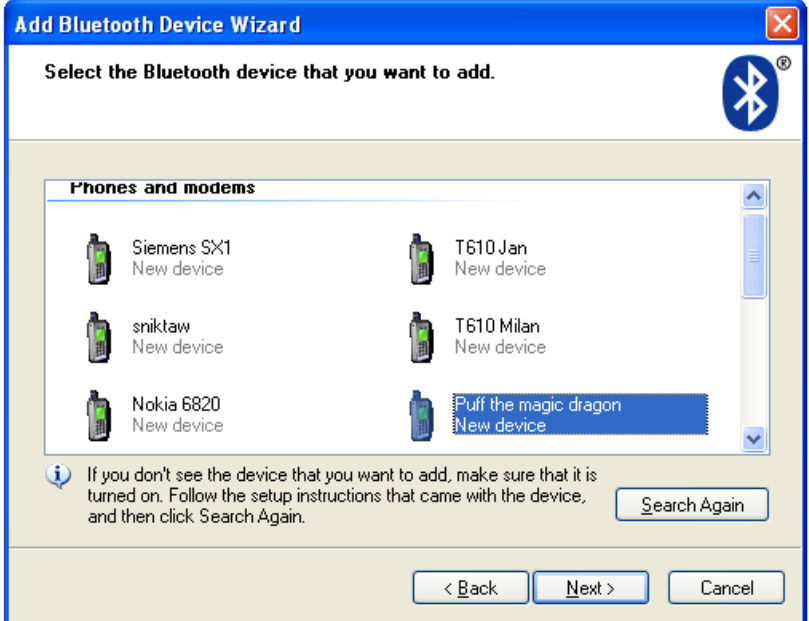

To ensure a secure connection between the devices, you will need to enter a passkey on both the other Bluetooth device and your PC. This is used to generate a secure code that will be used to authenticate the device and your PC every time they connect to each other. For phones and PDAs you can make this passkey up yourself. You don't need to remember it – it is only ever needed the first time you pair the devices.

To make things easier (and more secure) Windows can generate a random number for you to use as the passcode. Choose that option (**Choose a passkey for me)** and press **Next**.

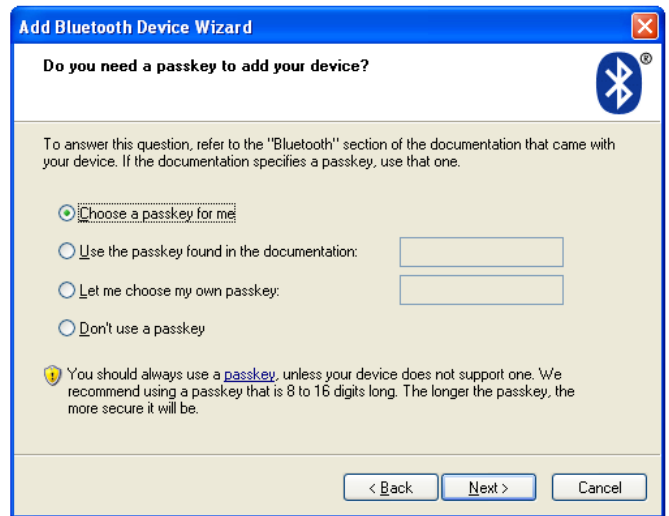

Windows will display the number for you to enter in your Bluetooth device:

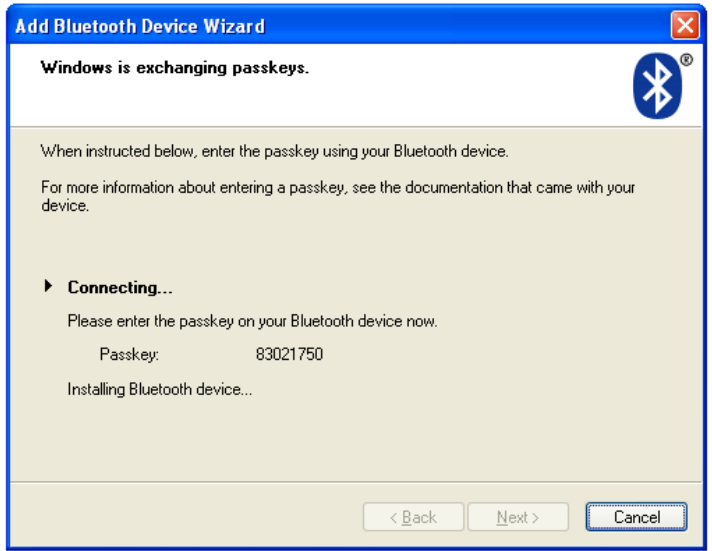

Enter this into your phone and then press OK. If the pairing is successful you will see the final screen on your PC, confirming that the devices have been paired.

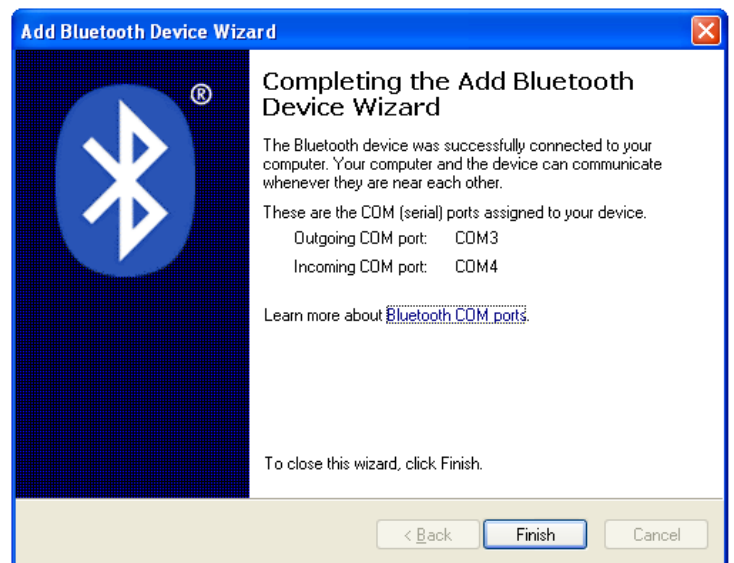

At this stage Windows XP assigns two COM ports to your Bluetooth phone – one for incoming and one for outgoing connections. You will need to use these when you set up PC Suite.

## **Installing Nokia PC Suite**

We recommend that you install the latest version of PC Suite. If you had a CD provided with your handset, it may contain an older version. You can get the latest on free of charge by going to www.nokia.com and searching for your phone model. Download the version of PC Suite. Search for your specific phone model. You will then be asked which language you require before being given the download options. If there is not a version in then language you want, you may need to try a different one.

You will get a set of options similar to this. (This example is for the Nokia 6600). If you have not previously installed PC Suite on your computer you should download the program (zip file) and User Guide (pdf file).

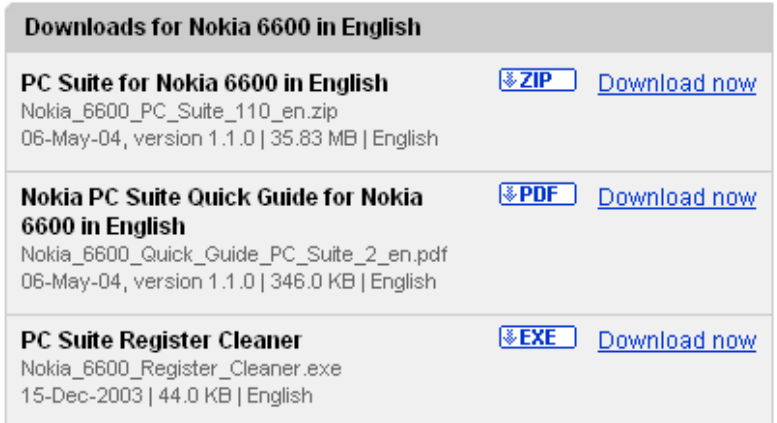

Depending on your security settings, Windows XP will attempt to block this download. It will display a security bar at the top of your screen explaining that Internet Explorer has blocked the site for download and requesting that you **Click Here** for more options.

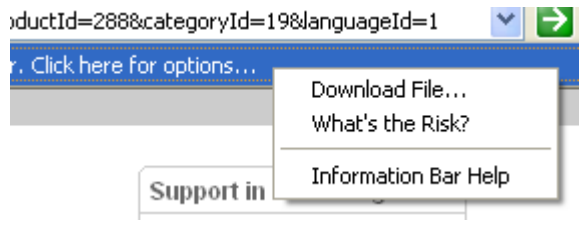

Click on the link and then click on **Download File**. Windows will redisplay the page. Click on the file download once again. You will be asked what you want to do with then download:

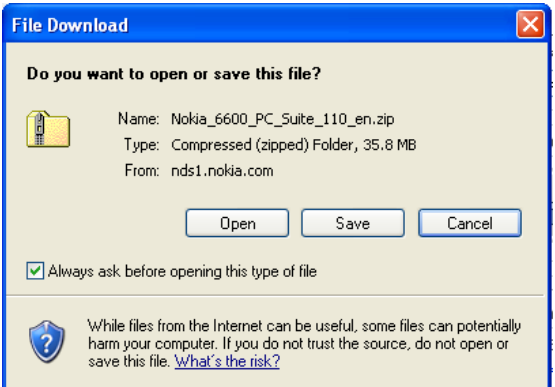

Choose **Save**, and when asked for a location, select where you want to store the file. Once you have installed PC Suite, you can delete this file, so the desktop is a good location to choose.

If you have previously installed a version of PC Suite, then you must also download the PC Suite Register Cleaner and run this before installing the latest version. Follow the instructions on the site regarding how to use it.

*Note: If you have a previous version you must remove it by going to Control Panel and running Add or Remove programs BEFORE you run the PC Suite Register Cleaner.* 

Once the download is complete, find the file in the location you stored it, and run it.

The PC Suite downloadable file is normally a self-extracting zip file, so when you run it Windows will open an explorer box displaying the compressed file:

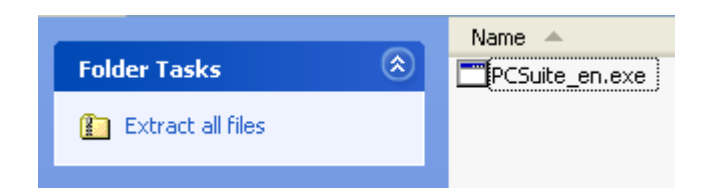

Click on **Extract all files**. At the end of the extract wizard, you should see the installation icon:

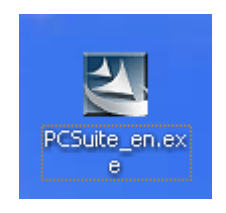

Close all other applications on your PC and run the PC Suite installer. Windows may show a security warning saying that the software may not be verified. As long as you downloaded it from the Nokia site it should be OK, so click **Run**.

The PC Suite installation will now start:

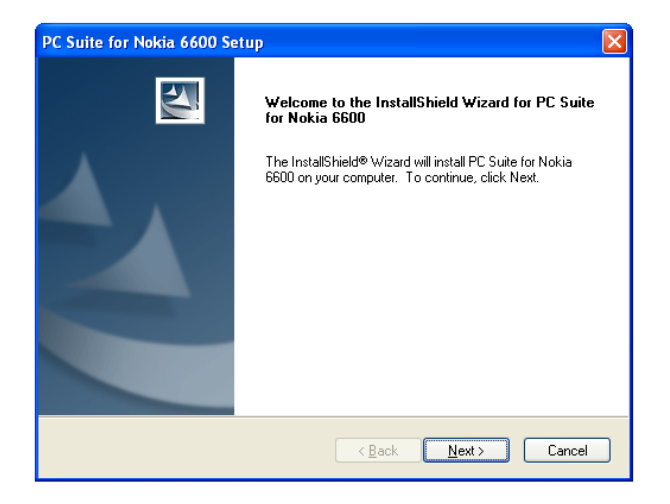

You will be asked to read and accept Nokia's license agreement:

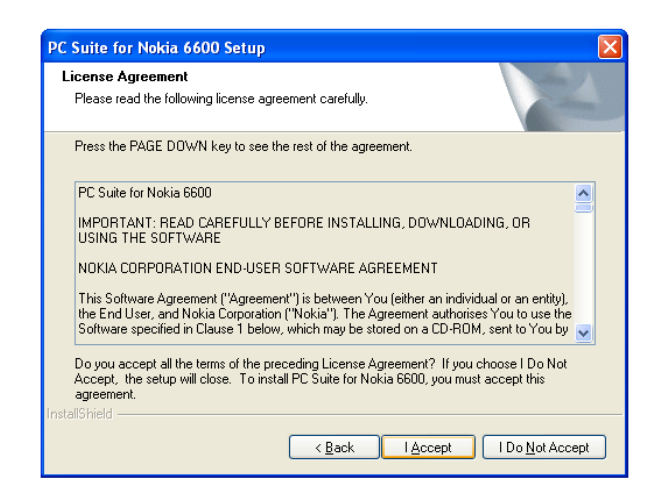

You will then be asked where to install the files. The default setting is fine,

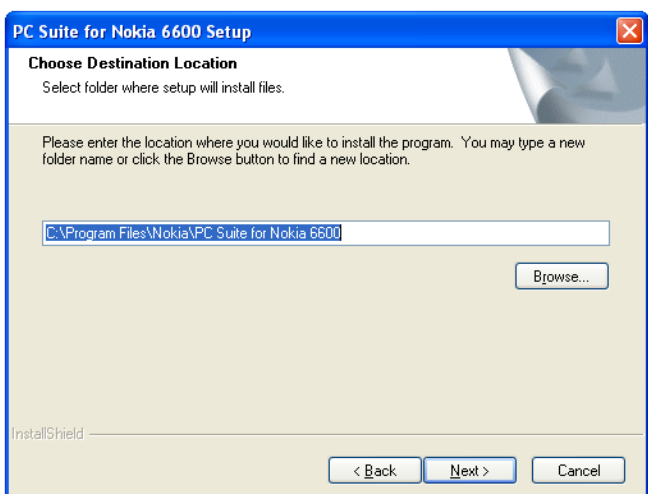

and similarly for a Program Folder name:

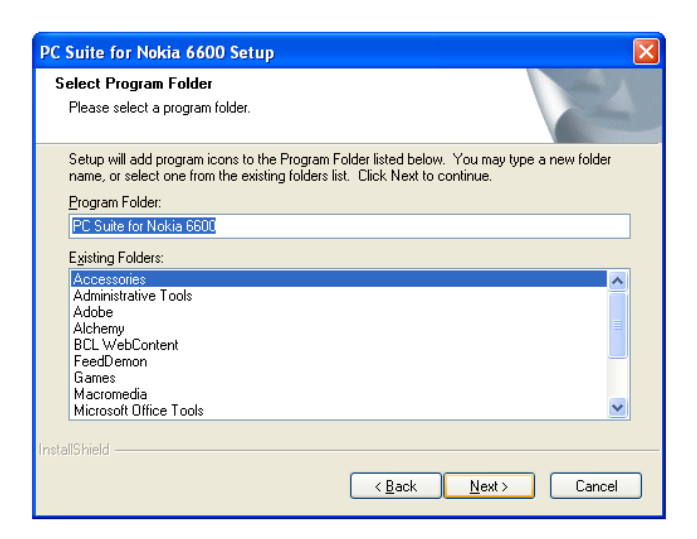

Next you will be asked whether you want to install Nokia's Connectivity SDK. I don't know why this is an option, because without it the software will not run, so **Check the box. This is VERY important.** 

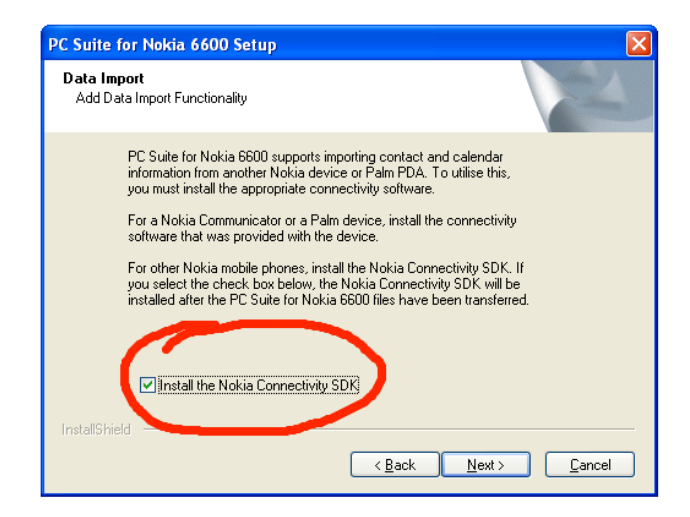

You'll then be asked whether you want to install video and audio converters. This is worth doing, as it will convert files sent from the PC to the correct format for the phone.

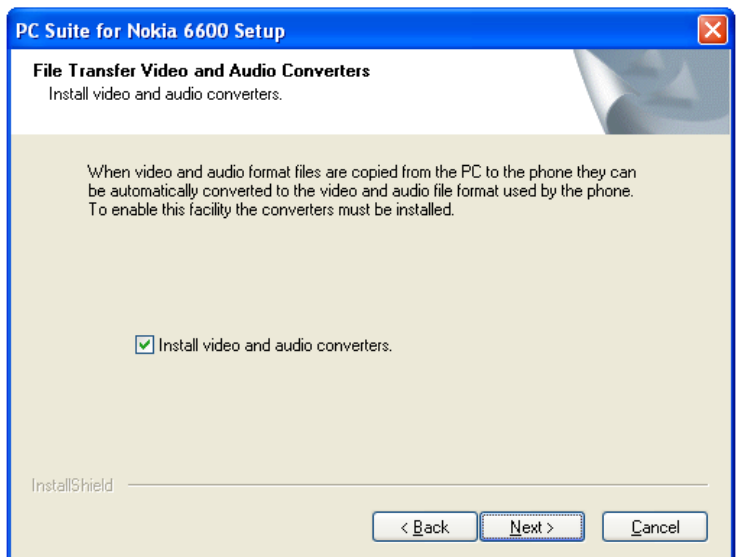

*Note: If you use Microsoft's right-click feature to send files directly to the phone, these converters will not be sued, so you should check that the files you send are of the correct format. These converters only work within PC Suite.* 

The settings you have selected are then summarised. If they are OK, click **Next.**

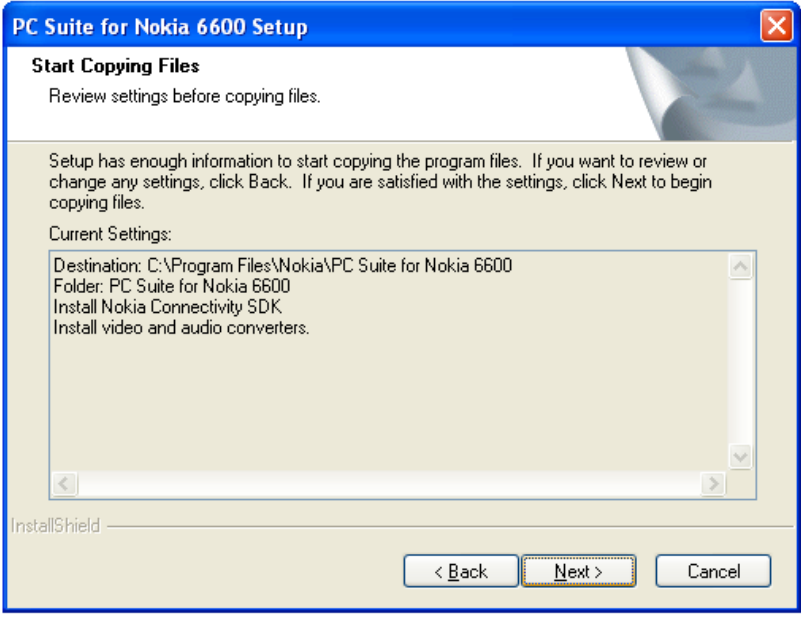

The PC suite installation will now install the application. This may take several minutes, during which you may receive no indication that anything is happening. Be patient – if your hard disk light is flashing something is happening.

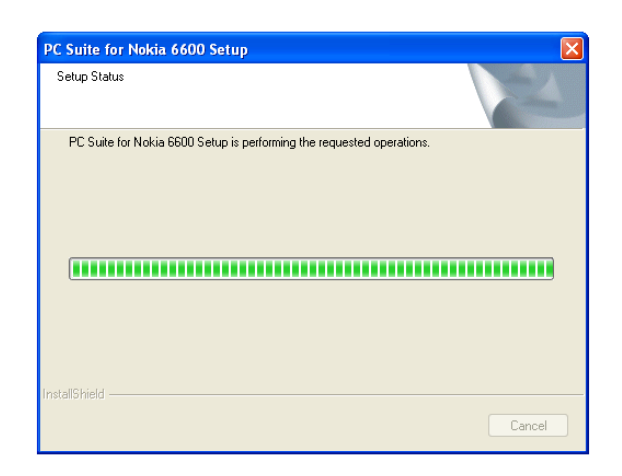

At the end of installation, you will be asked to reboot your PC.

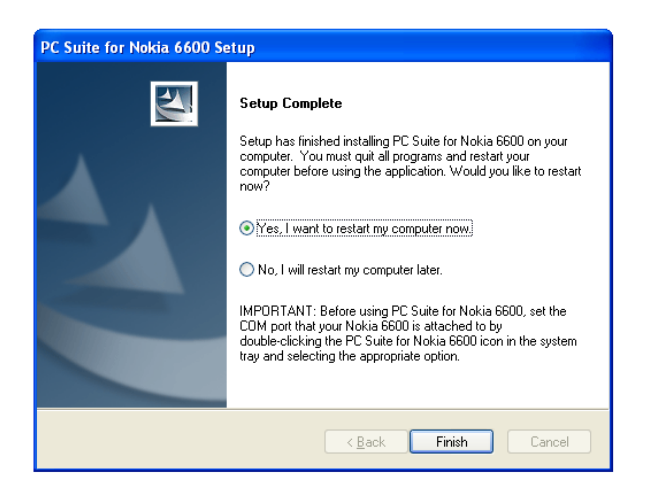

Make sure **Yes** is selected and click **Finish**.

Your PC will now restart. Before your desktop is displayed, you will see a final message from the Installer:

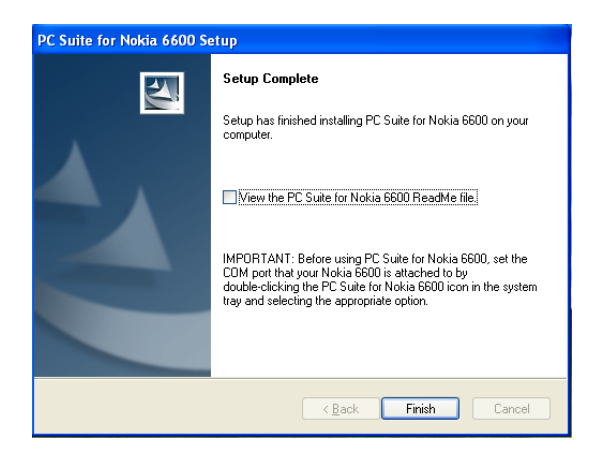

If you want to view the readme files, which give basic information on PC Suite, check the box. Otherwise click **Finish**.

Your desktop will now appear and the underlying software that connects your Symbian phone will be started. This is called m-router and is supplied by a company called Intuwave. If you are using Windows Firewall (which you should be) then a warning message will be displayed:

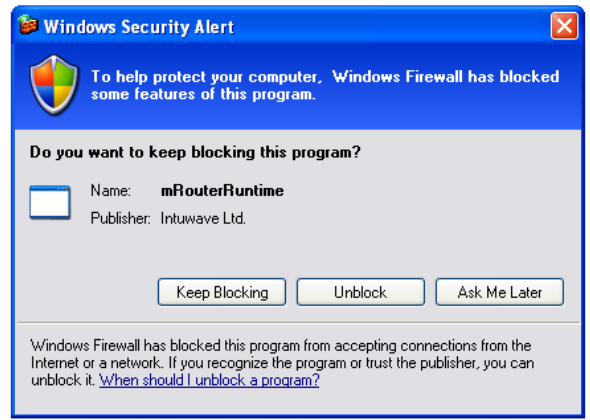

Click **Unblock**. This will allow access to the m-router program.

You will notice that some new icons have been added to the system tray at the bottom right of your screen:

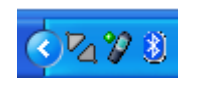

The icon resembling two plugs  $\frac{z}{2}$  is for m-router, which makes the connection to your Nokia Phone.

The icon that looks like a phone with a green dot to the left  $\mathbb V$  is for Connection manager, which configures the connection to PC Suite.

Before we use these we need to confirm what serial ports have been given to the phone connection by Microsoft's Bluetooth software. You should have made a note of these when you installed your Bluetooth USB adaptor. If you didn't, or installed the adapter earlier you can find out, right click on the Bluetooth icon in the system tray and select **Show Devices.** 

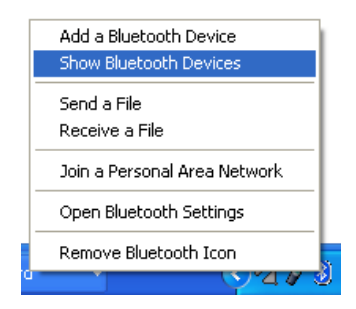

You will see the following screen:

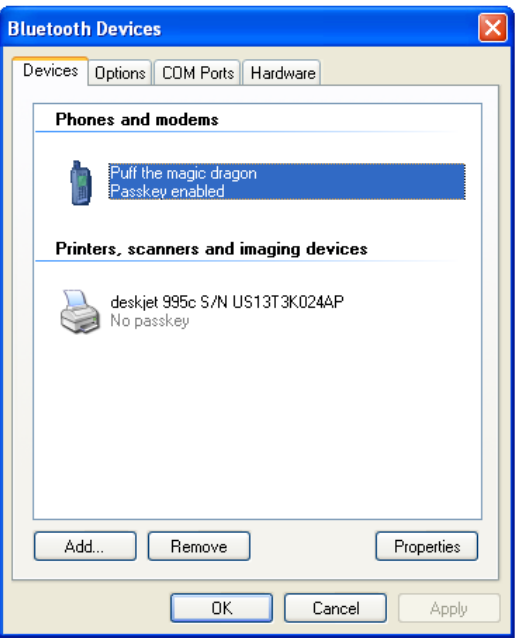

Select the phone that you want to connect and then click on the tab at the top marked **COM ports.**

*Note: Make sure that this is the correct phone. Nokia PC Suite is designed to work with specific phone models.* 

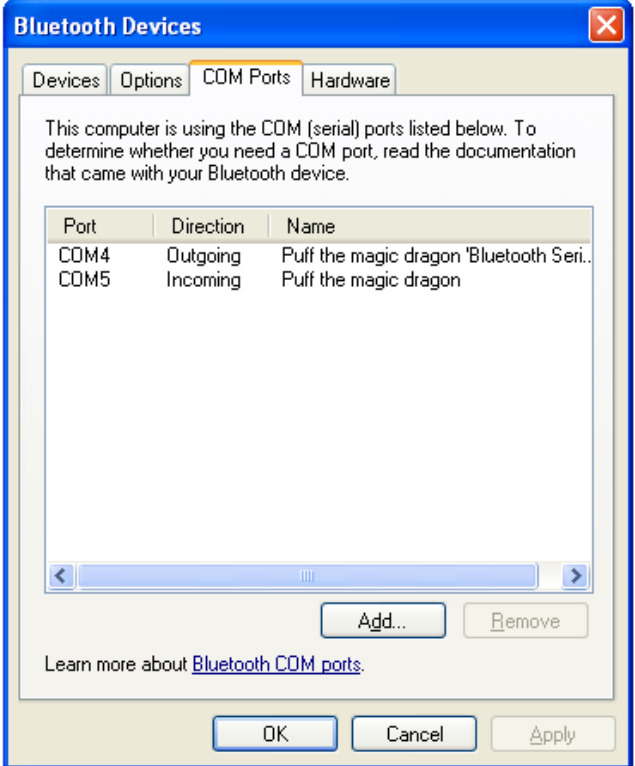

Make a note of the two ports marked **Outgoing** and **Incoming**. Then Make click **OK** to close the application.

Double click the m-router icon  $\frac{V_1}{V_2}$  on the Task Bar. This will show a list of connection options for the PC.

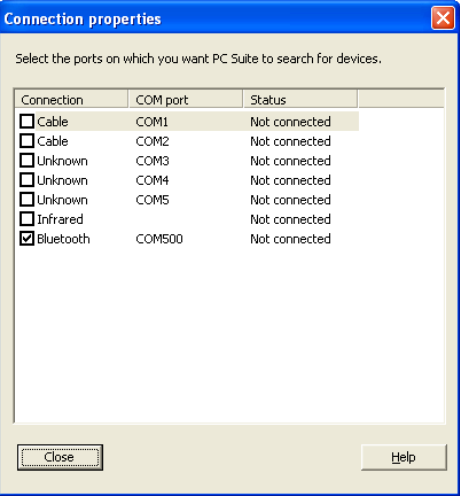

Check the two boxes that correspond to the COM ports that were highlighted in the COM port box when you ran **Show Devices** above. In this case they were COM4 and COM 5, so the display will look like this.

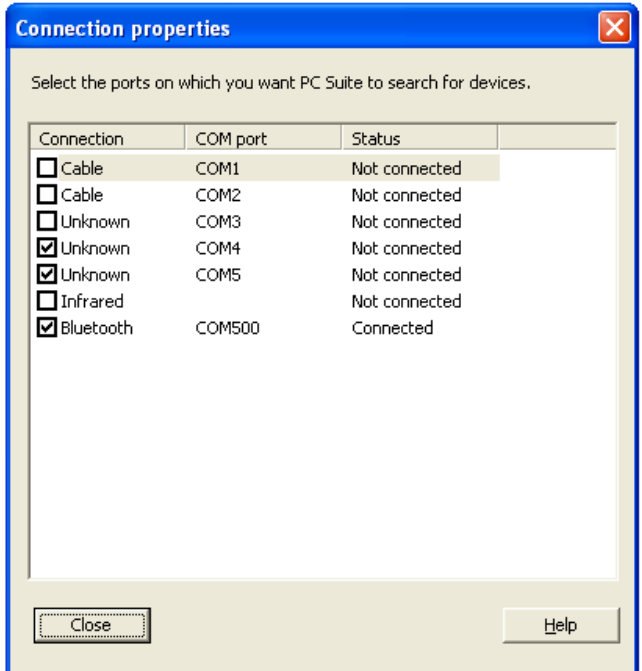

Note: You may need to wait a few seconds between checking the boxes as m-router reconfigures itself. After it has done this you will notice that the icon in the task bar has changed from  $\frac{1}{2}$  to  $\frac{1}{3}$ , which indicates that it has successfully made a connection to your phone.

When it's finished, press **Close**.

#### **Starting Nokia PC Suite.**

During the installation a new icon will have been added to your desktop:

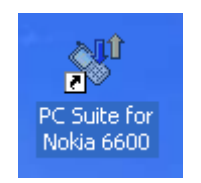

Double click this to start PC Suite.

You will be asked to give a name for your phone:

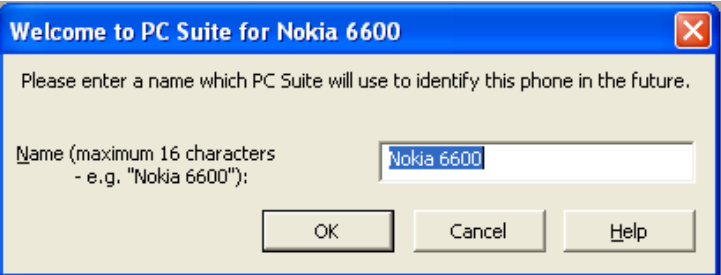

This is the name of the directory that PC Suite creates to store your phone information. It is only used for identification and does not need to be the same as the Bluetooth name you have given your handset. So it's fine to accept the suggested default name.

Whilst you're doing this you'll notice that the m-router icon has changed once again, from  $\frac{1}{2}$  to  $\frac{1}{2}$  to show that there is data is being transferred between your phone and PC.

You will now get the first screen for setting up PC Suite, which lists the tasks that you can perform.

*Note: This list will vary for different models of phone – the capabilities of PC Suite depend on the phone model.* 

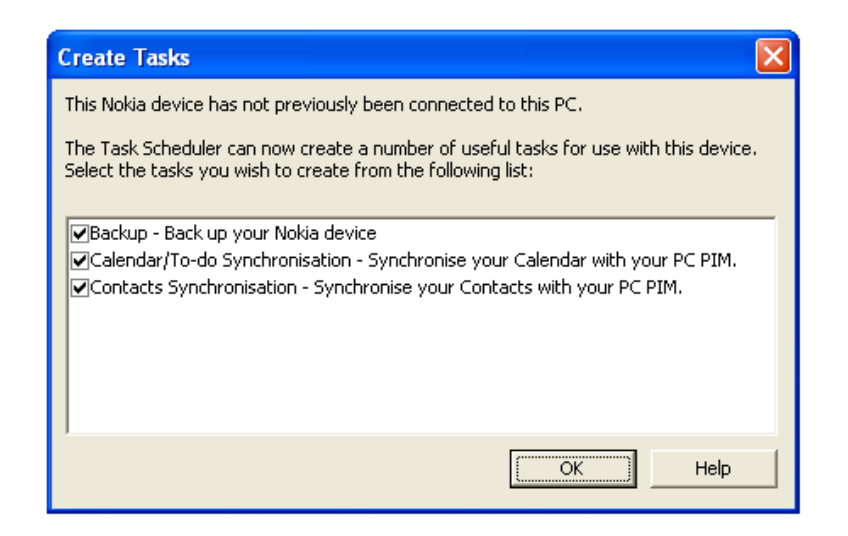

To start, we do not recommend that you synchronise your calendar or contacts. The reason for this is that every calendar item and every contact that you have on your PC will be copied to your phone book. That may place several thousand contacts onto your phone. Before you do this, it is a good idea to check the size of your contact list. After you have cleaned it up, you can decide whether you want to synchronise it later.

The screen display will vary depending on the version of PC Suite and your handset. To test that everything is working over the Bluetooth link, try the backup option by clicking Backup.

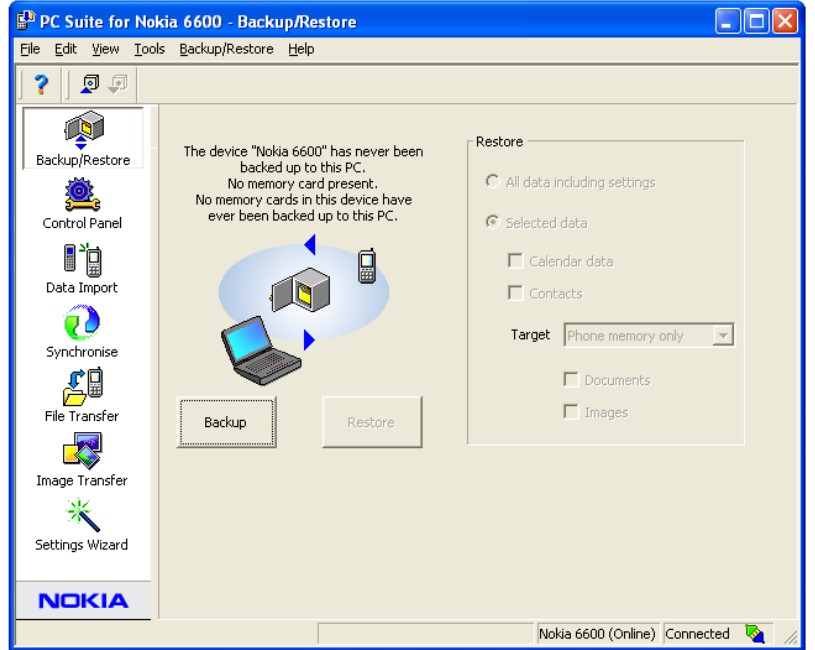

The backup process will start:

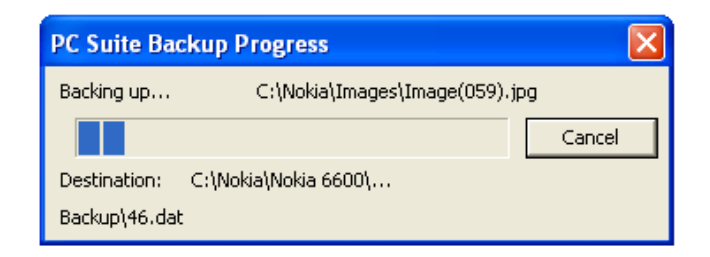

If you have any images or applications on your handset, this could take several minutes.

At the end of the process you should get the message that the backup has been successful.

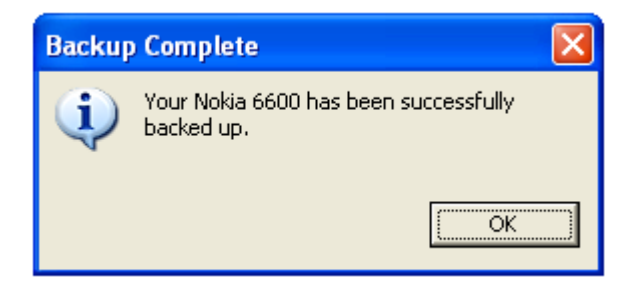

Congratulations. That means you have PC Suite working successfully with your Ezurio Bluetooth adapter and Microsoft Bluetooth stack. Print out the user guide that you downloaded at the same time as you downloaded PC Suite to see what else you can do with Nokia's software.

## **Connecting in the future**

PC suite should automatically detect your phone and make a connection. Sometimes it does not and you need to manually connect.

To do this, right click on the m-router icon  $\frac{1}{2}$  in the task bar and select Connect to a Bluetooth device.

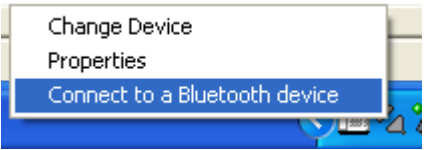

m-router will search for ALL Bluetooth devices within range and display them:

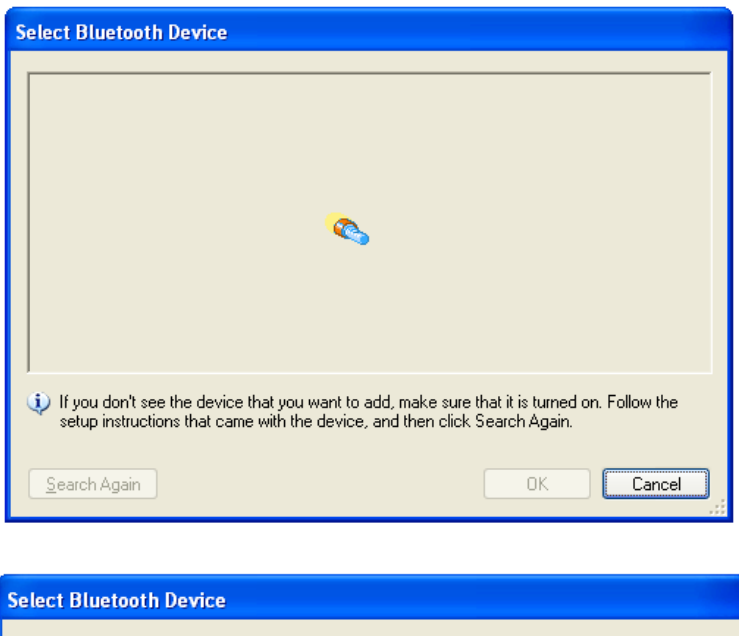

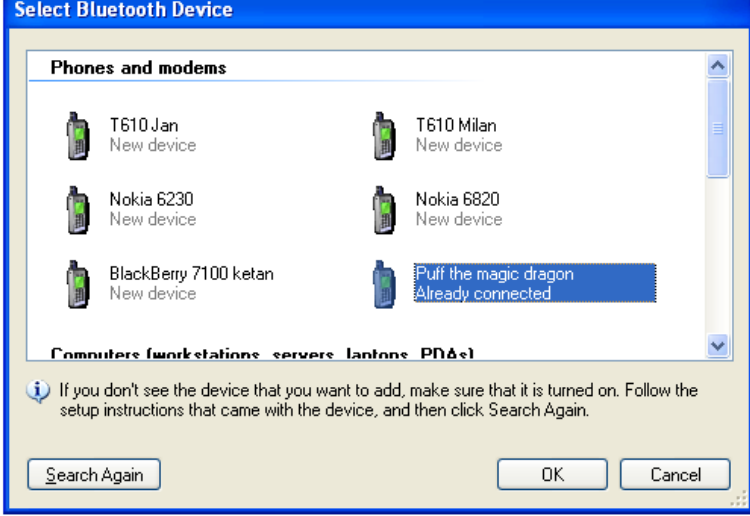

Select your device and click OK. In a few seconds the m-router icon will change from  $\frac{1}{2}$  to  $\frac{1}{2}$ , and then to  $\frac{1}{2}$ .

### **Stopping the Connection**

PC Suite does not stop the Bluetooth connection when you close it. If you want to close the Bluetooth connection the simplest way is to turn off Bluetooth on your handset.

If you keep the connection alive, then your phone batteries may discharge faster, so it's a good idea to keep it on charge when using PC Suite.

### **An alternative way to reconnect and disconnect**

Instead of going through the search process to reconnect, there's a faster route using connection manager. If you're not getting an automatic reconnection, this works. I don't know why – ask Nokia – this is their software, not mine.

Start by double clicking on the Connection manager icon  $\mathscr{V}$  in the task bar. This opens up connection manager.

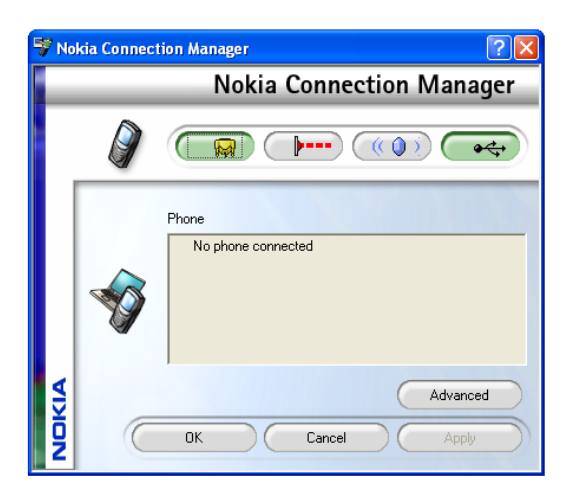

If it's not already highlighted (has a white background) click on the Bluetooth button:

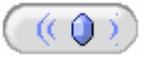

It may or may not display the name of your phone.

Now click on the advanced button, which will show a list of COM ports. Select the COM port that you noted down before as being the Incoming connection and click OK. (That was COM5 in the example above.)

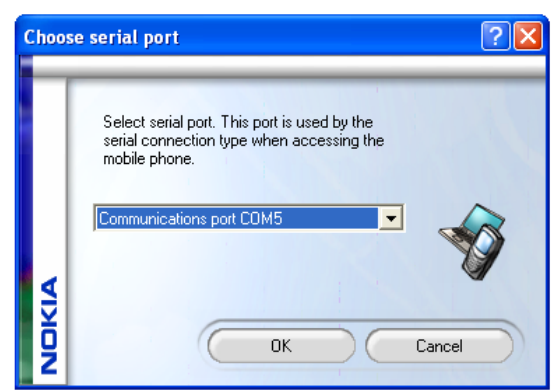

Now click the **Advanced** button again and change the COM port back to the **Outgoing** port and click OK. (COM4 in the example above).

You'll see the hourglass icon for a few seconds, then the m-router icon on the task bar will change from  $\frac{Z_1}{10}$  to  $\frac{Z_2}{10}$  and finally to  $\frac{1}{2}$ . Voila – you're connected. Close the connection manager by hitting **OK** or **cancel**.

It's messy, but it works and it's quick. The same sequence will also disconnect your phone.

*This guide is provided as a guide by Ezurio to help Bluetooth users connect their phones to their PCs using Microsoft's Bluetooth software and Nokia's PC Suite. Ezurio do not supply or support either of these pieces of software. This guide is based on our experience of using both of them.* 

*BLUETOOTH is a trademark owned by Bluetooth SIG, Inc., U.S.A. and licensed to Ezurio Ltd. Other trademarks are the property of their respective owners.*